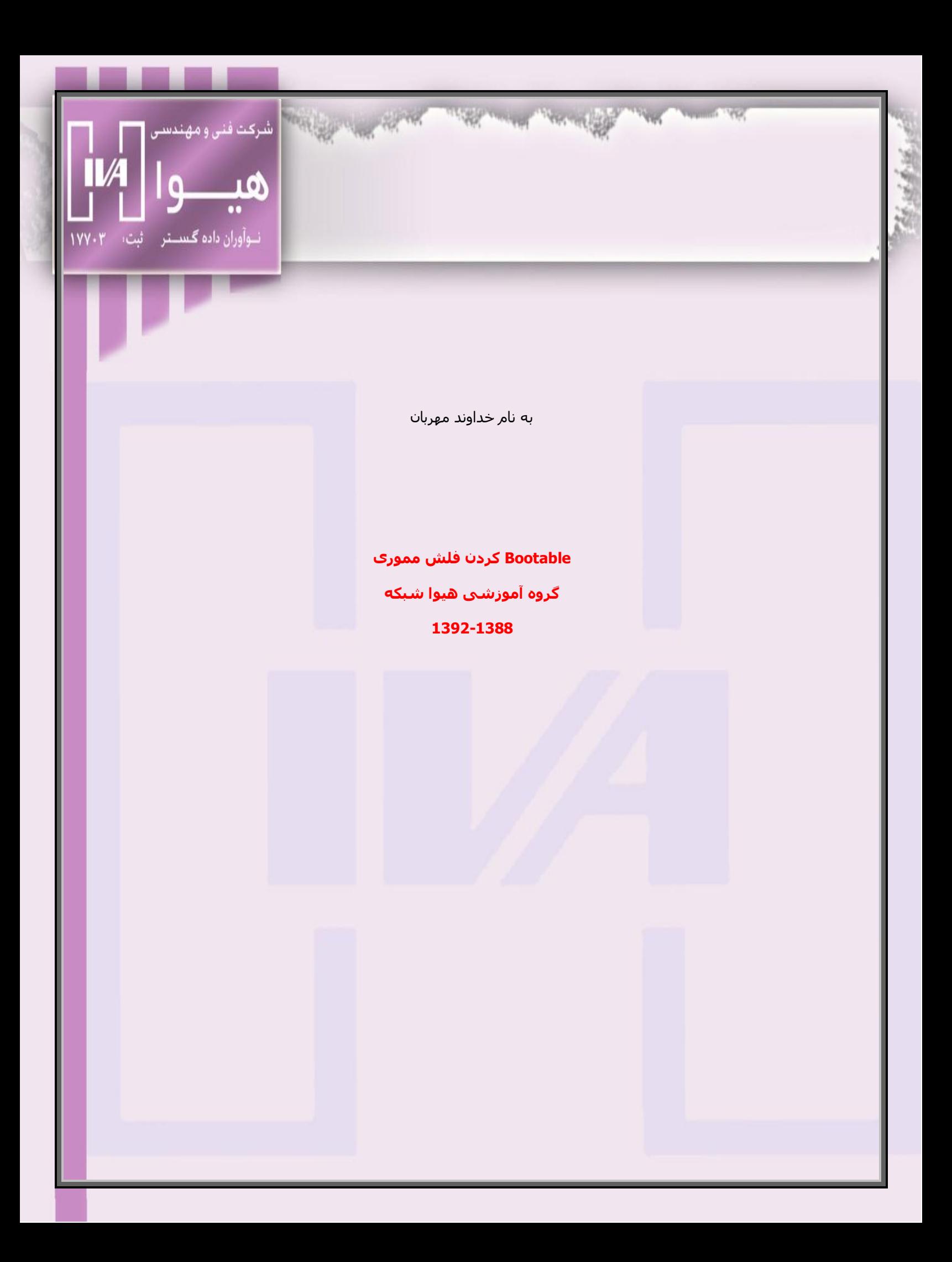

### **معرفی واحد آموزش شرکت هیوا نوآوران داده گستر**

در ســـالا 1388 جمعـــي از متخصصــان بـــا تجربـــه ۖ شــــبكه گـــرد هـــم آمدنـــد و گـــروه هيـــوا را تشـــکیل دادنــد ، کــه در 3 زمینـــه ی آمــوزش ، انجـــام پــروژه و فــروش تجهیـــزات ســـخت افـــزاری شـــبکه شروع به فعاليت كردند.

در طــــى ايــــن ســــالها -بــــا دنبــــال كــــردن بهتــــرين متــــد آموزشــــى دوره هــــاى مايكروســــافت ، جمعی از بهترین متخصصین شبکه را وارد بازار کار کردند.

متاســــفانه نبـــود مشــــاورینی بـــا تجربـــه و دلســــوز و فنـــی در برخــــی موسـســـات یـــاس و نـــا امیــدی را در میــان کــارآموزان مختلــف گســـترش داده اســـت.بر همــین اســـاس بــا تجربــه ای درخشـــان و موفــق كــه شـــركت هيــوا در طـــي 4 ســـال گذشـــته (از ســـال 88 تــا كنـــون ) در خصــوص آمــوزش دوره هـای شــبکه مایکروســافت داشــته بــر آن شــد تـا سیســتم کــاری خــود را توســعه دهــد تــا همــه ی هموطنان عزیز از دانش شبکه به نح<mark>و شا</mark>یسته ای بهره من*د* شوند .

آمـــوزش مجـــازک هیـــوا در ســــال 92 شــــُروع شــــد و بـــا حرفـــه اک تـــرین بســــته ک آموزشــــی در ایــران درخــدمت علاقمنــدان شـــبکه قــرار گرفــت. بســـته ای کــه بــی شـــک نمونــه ی مشـــابه نــدارد و از منابع مختلفی گردآورک و تهیه گردیده است .

از جمله :

كتابهاك رسمي مايكروسافت

بسته های آموزشی Trainsignal

بسته های آموزشبی CBTnugget

بسته های آموزشیی testout

و بررســــی تمـــامی رفـــع اشــــکالاتی کـــه ســــرویس هـــای مایکروســــافت در قســـمت پشــــتیبانی قـــرار داده ، بــه عـــلاوه تجربـــه ی عملـــی تـــیم پـــروژه ی هیــوا در طـــی ســـالهای اخیـــر اســـت و شــــامل مـــتن کامل تمام مباحث به صورت فارسـي به همراه ويدئو هاې کامل همه مباحث مي باشـد.

در بسته ی آموزشی ، کارگاه های تخصصی طرفداران ویژه ای دارد.

نکتــه ی مهــم و حــائز اهمیــت در کارگــاه هــای آموزشـــی خلاصــه بــودن و کــاربردی بــودن **آن است.**

بــه خصــوص بــرای مــدیران واحــد فنــاوری ادارات کــه بــا ســـرویس هــا در گیــر هســـتند و متــد پیشـــرو گامی موثر در برطرف کردن نیاز های فنی در حداقل زمان ممکن می باشد.

ســـایت گـــروه آموزشــــی هیـــوا در دســـت تکمیـــل مـــی باشــــد و امیـــد اســـت در اواســـط آبـــان ماه 1392 به طور کامل آماده ی سرویس دهی به شما عزیزان متخصص باشد .

مطالــب و اطلاعــات آموزشـــی کــه در قســـمت کارگــاه قــرار گرفتــه کــاملا بــه صــورت خلاصــه بــوده و در صــورت درخواســـت فایــل کامــل و بــا جزئیــات مــی توانیــد از طریــق ایمیــل و یــا تلفــن تمــاس بگيرد .

روش کــار بــرای آن دســـته از عزیزانـــی کــه قصــد ثبـــت نــام حضــوری در کارگــاه را دارنــد مـــی تواننــد بــا مراجعـــه بــه واحــد آمــوزش شـــرکت هیــوا مراحــل ثبــت نــام را تکمیــل و در کلاســـهای حضــوری شرکت کنند.

و آن دسته از عزیزانی که قصد شرکت در کارگاه ها مجازی را دارند به آدرس الکترونیکی edu@hiva-network.com ایمیل بزنند و شماره تماس خود را هم قرار دهند . کارشناسان و مشاورین هیوا برای شما برنامه ریزی می کنند و بسته های آموزشتی را ارسال می نمایند و سپس تماس گرفته و زمان بندی آموزشتی را در اختیار شما عزیزان قرار می دهند با اتمام هر قسمت برنامه جلسه رفع اشکال اینترنتی و یا تلفنی برگزار شده و در نهایت با آزمون گروه آموزشـي هيوا دوره ثبت نام شـده با رضايت طرفين به اتمام مي رسـد .

### Bootable كردن فلش مموري

معمولا رایج ترین روش برای عوض کردن ویندوز استفاده از DVD نصب آن است که خیلی از ما از آن استفاده كرديم.اما روش ديگر<sup>ي</sup> هم وجود دارد كه آن نصب ويندوز از طريق فلش است.

مزایاک استفاده از فلش ممورک:

عدم نیاز به سکی دی رام برای سیستم هایی که فاقد این سخت افزار هستند

سرعت نصب ويندوز بالأتر مي رود

هزينه كمتر

مراحل کار:

خوب در ابتدا ما یک فلش احتیاج داریم با حجم 8 گیگا بایت براک ویندوزهای 7 ، 8 یا سرور 2008 چون بیشتر از 4 گیگا بایت فضا اشغال می کنند اما برای ویندوز XP ، فلش با حجم 2 گیگا بایت هم کافی خواهد بود.

این نکته را هم در نظر داشته باشید که ضمن Bootable کردن فلش اطلاعات آن پاک می شود پس بهتر است از اطلاعات فلش خود Back up گرفته باشـيد.

ابتدا فلش را به سیستم متصل می کنیم

Cmd را باز می کنیم.

در صفحه Cmd دسـتور زير را وارد مي كنيم و بعد كليد Enter را مي زنيم.

تفاوتی در حروف کوچک یا برزگ نیست.

**Diskpart**

رشت-خیابان بیستون-سه راه معلم-کوچه زارع-ساختمان پویا-طبقه دوم 6212-4406622

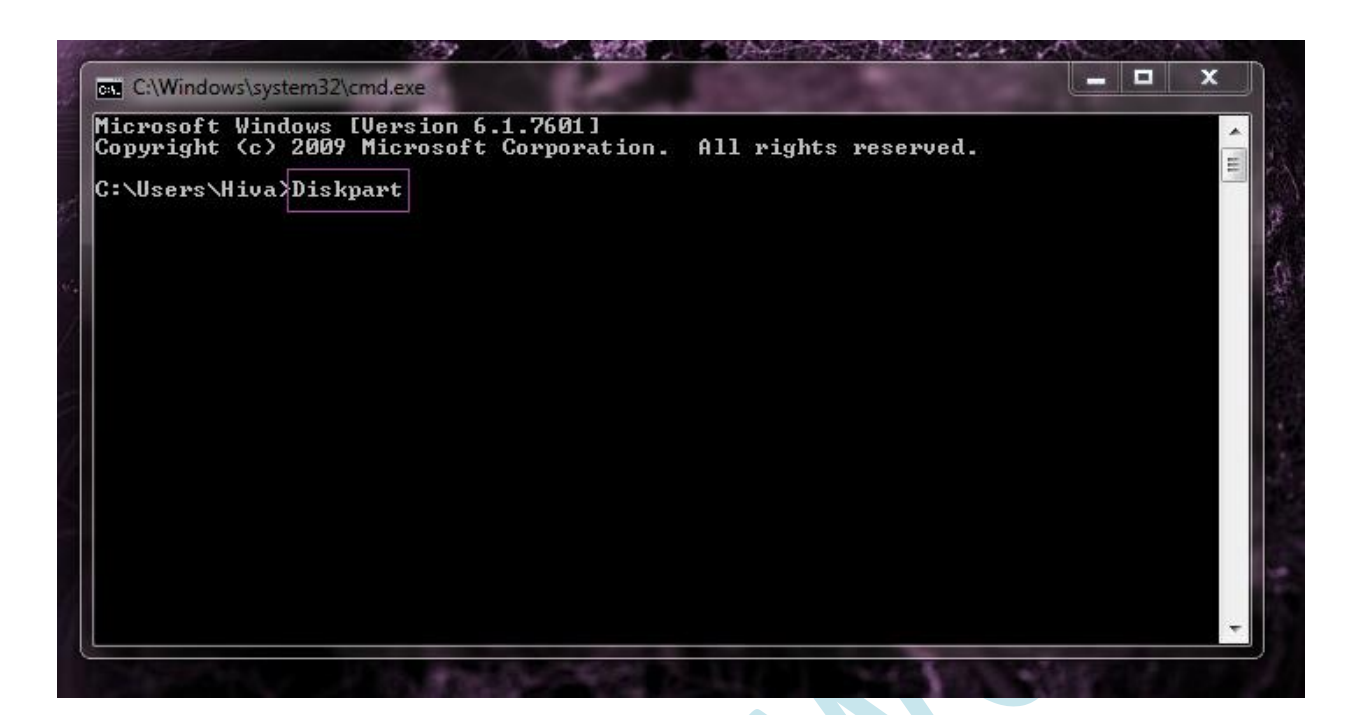

بعد از زدن کلید Enter صفحه ی دیگر<mark>ی باز</mark> می شود که در این قسمت برای انتخاب درایوی که فلش به آن متصل است باید لیست درایو های کامپیوتر را مشاهده کنیم ، پس دستور زیر را در cmd تایپ می کنیم.

### **List disk**

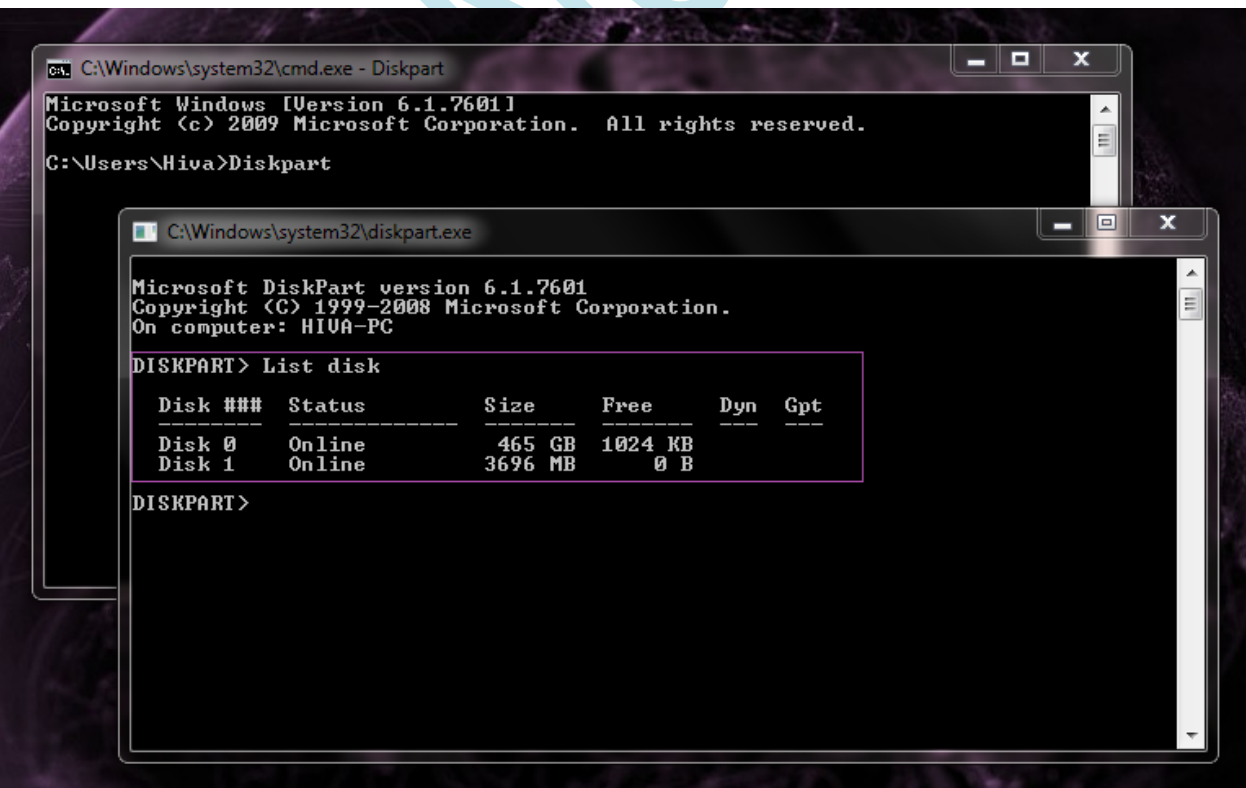

خوب در این قسمت باید دیسکی را که همان USB Flash ما است را انتخاب می کنیم.ما در اینجا باید disk1 را انتخاب كنيم.

## **Select disk 1**

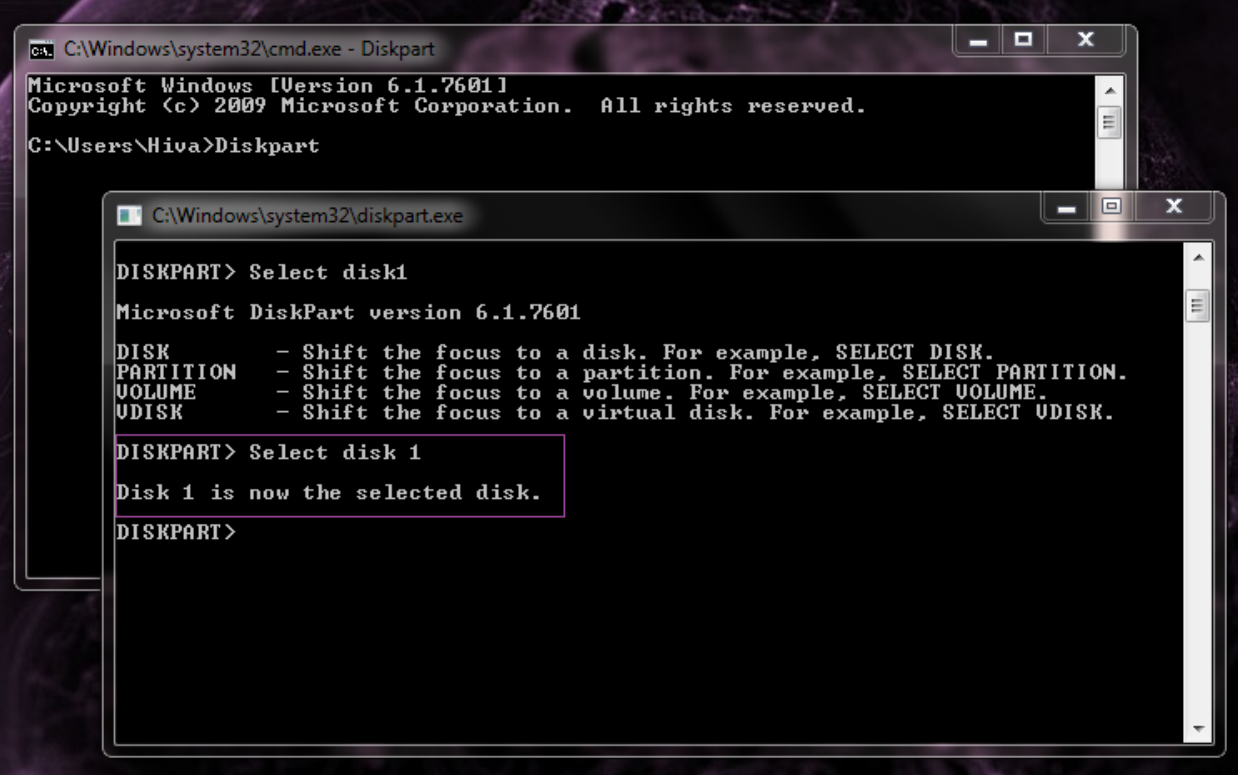

توجه کنید که disk 1 را disk1 ننویسـید تا مانند تصویر بالا با خطا روبرو نشوید ! (فاصله بین disk و عدد 1 را رعایت كنيد.)

حال در ادامه باید فلش را پاک کنیم ، که با دستور زیر این کار را انجام می دهیم<mark>:</mark>

**Clean**

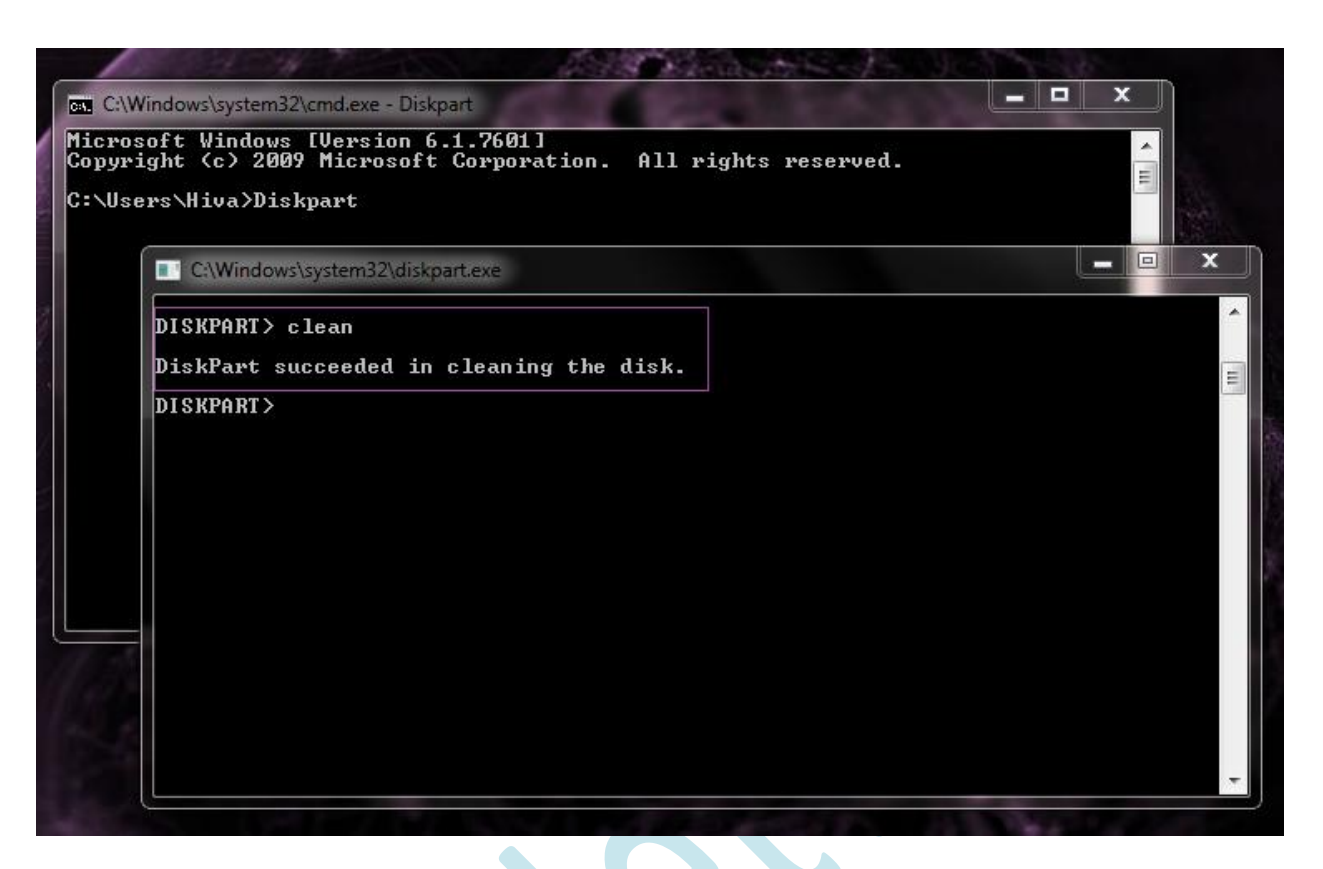

در مرحله بعد ما باید یک Primary partition بسازیم طبق دستور زیر: ``

## **Create Partition primary**

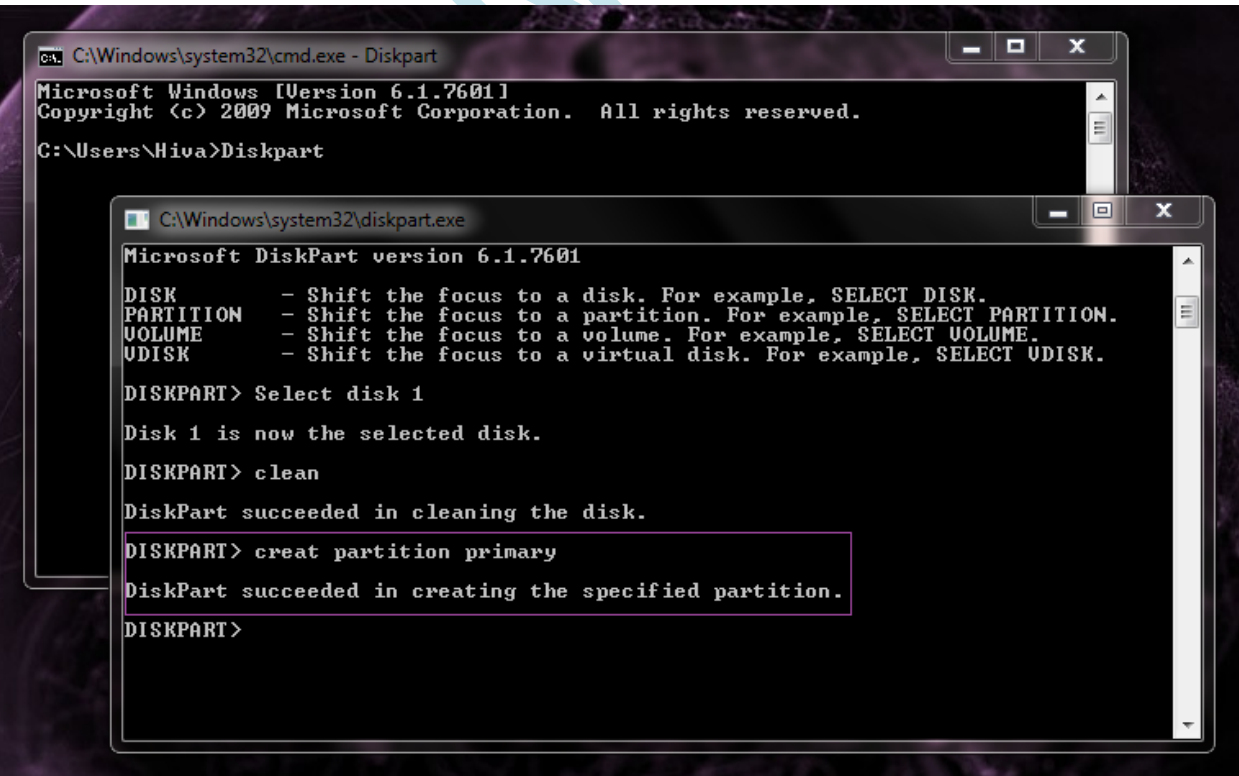

با زدن دستور زیر لیست partition ساخته شده را نشان می دهد و چون در دستور قبلی ما برای partition که ساختیم سایزک در نظر نگرفتیم تمام فضاک فلش به این پارتیشن اختصاص داده شد.

## **List partition**

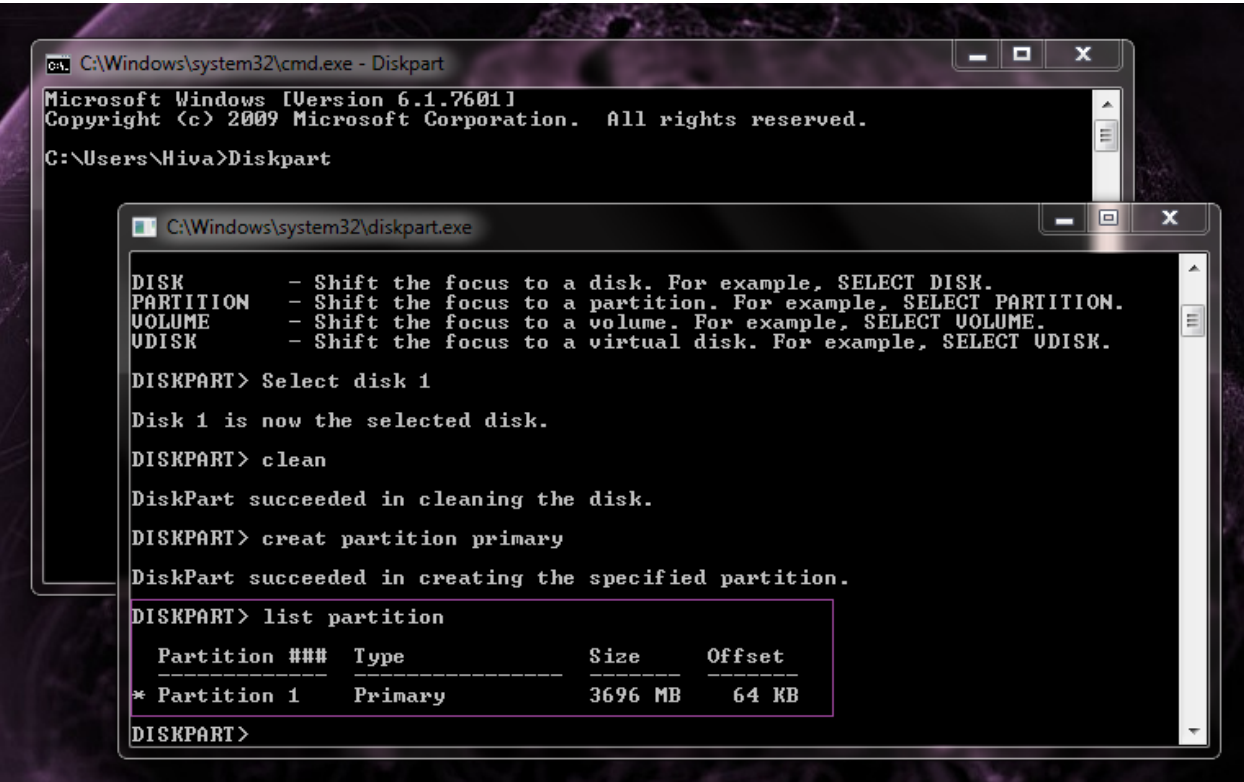

درادامه هم باید این partition را فرمت کنیم که برای این منظور از دستور زیر باید استفاده کنیم:

## **Format fs=ntfs quick**

توجه کنید که دستور بالا را می توانید به صورت **Format fs=fat32 quick ن**یز بنویسید. نوشتن quick هم اختیاری است. با نوشتن quick عمل فرمت کردن سریع تر انجام می شود.

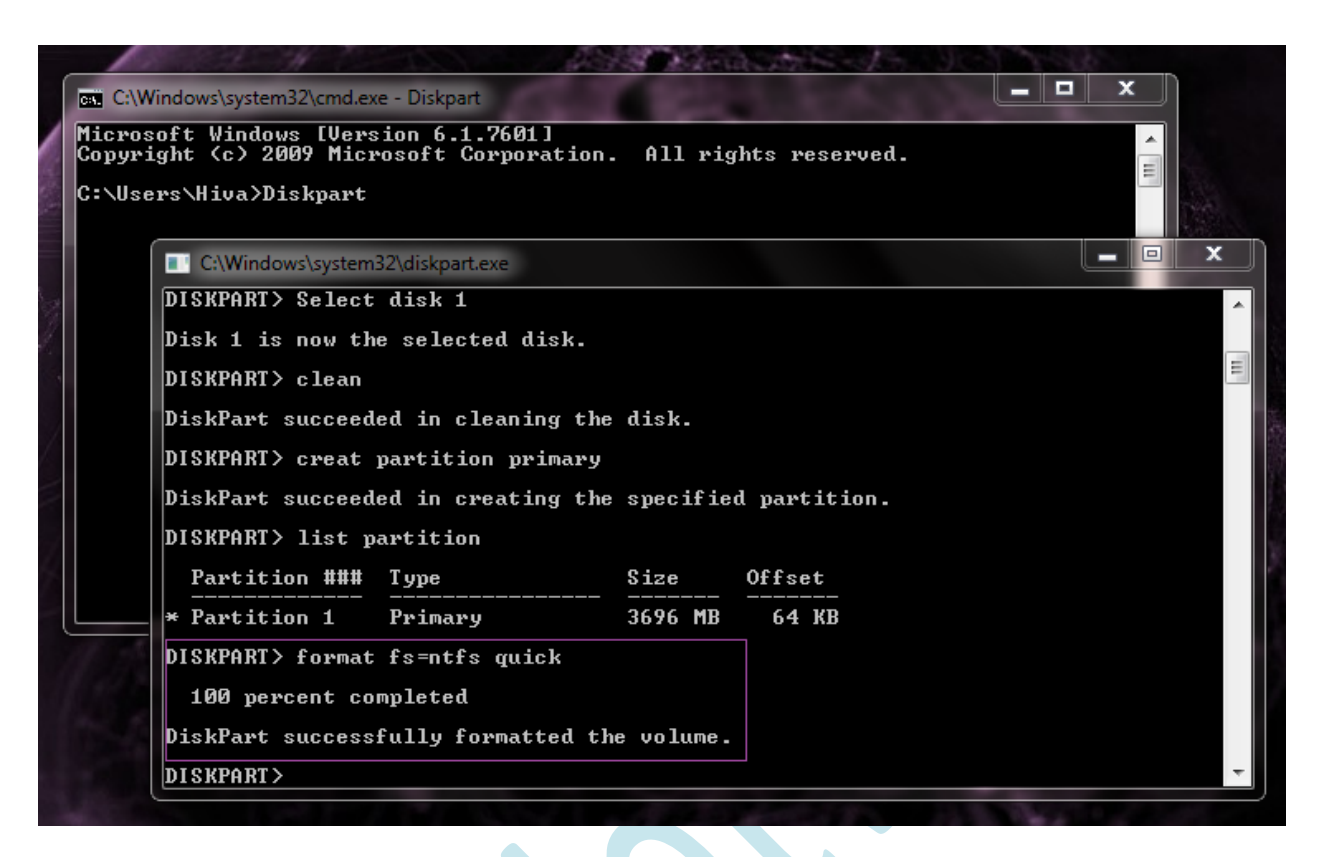

در مرحله اخر برای فعال کردن این partition از دستور زیر استفاده می کنیم:

**Active**

رشت-خیابان بیستون-سه راه معلم-کوچه زارع-ساختمان پویا-طبقه دوم 6212-4406622

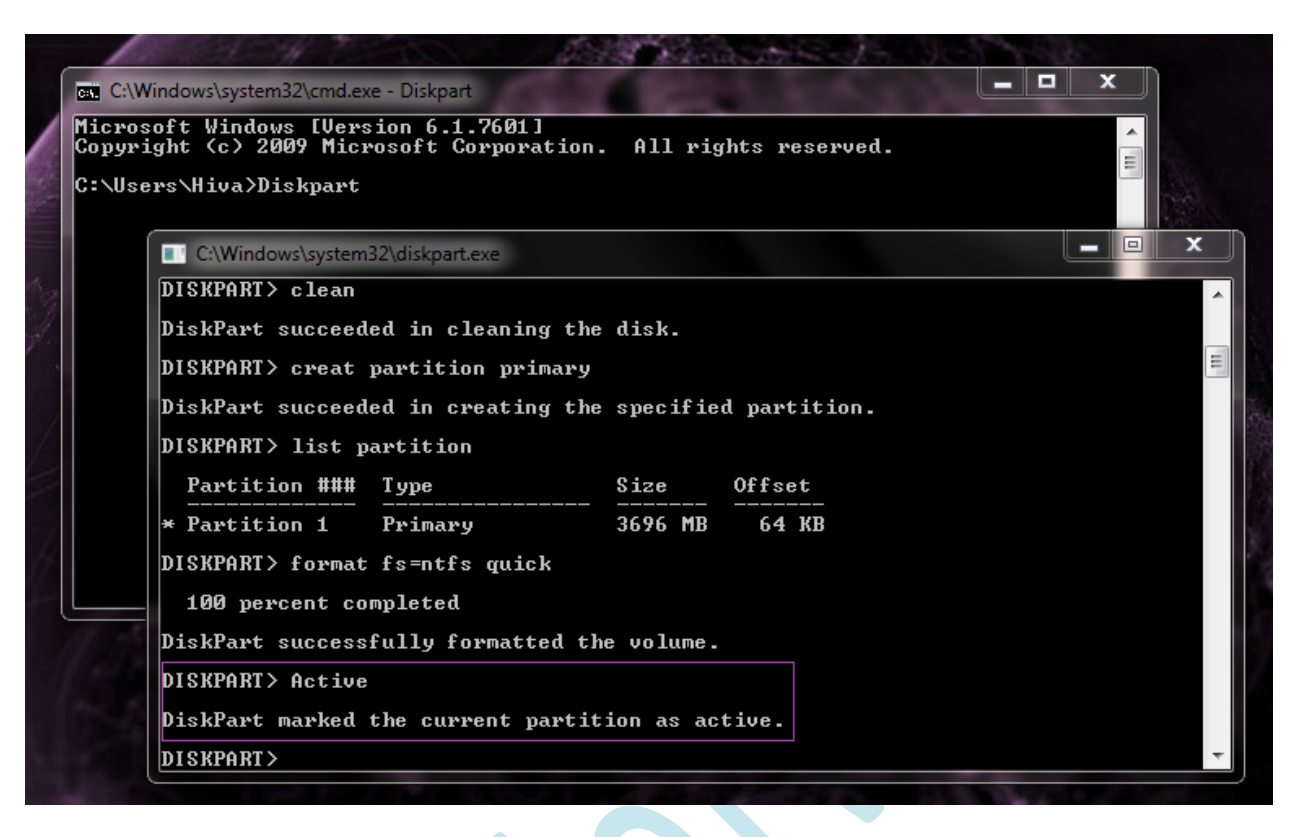

خوب حالا ما یک فلش Bootable شده در اختیار داریم که به راحتی می توانیم از آن استفاده کنیم .

برای نصب ویندوز باید اطلاعات DVD ویندوز را در آن کپی کنیم و از آن استفاده نماییم.

به این نکته توجه کنید که برای بوت کردن با فلش باید مادربورد این قابلیت را داشته باشد و باید گزینه:

Boot from Removable media در بايوس فعال باشد.

## خلاصه مراحل کار:

- **Diskpart -1**
- **List disk -2**
- **Select disk 1 -3**
	- **Clean -4**
- **Create Partition primary -5**
	- **List partition -6**
	- **Format fs=ntfs quick -7**
		- **Active -8**